## Always there to help you

www.philips.com/welcome Register your product and get support at

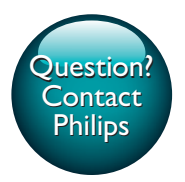

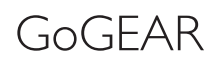

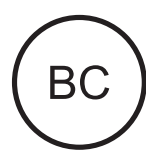

SA5AZU

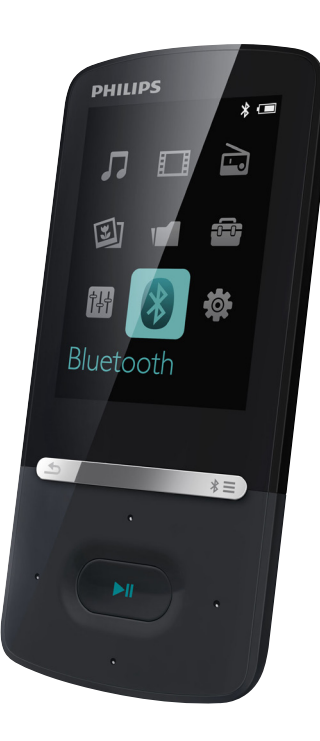

# User manual

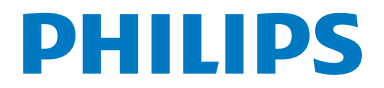

## **Contents**

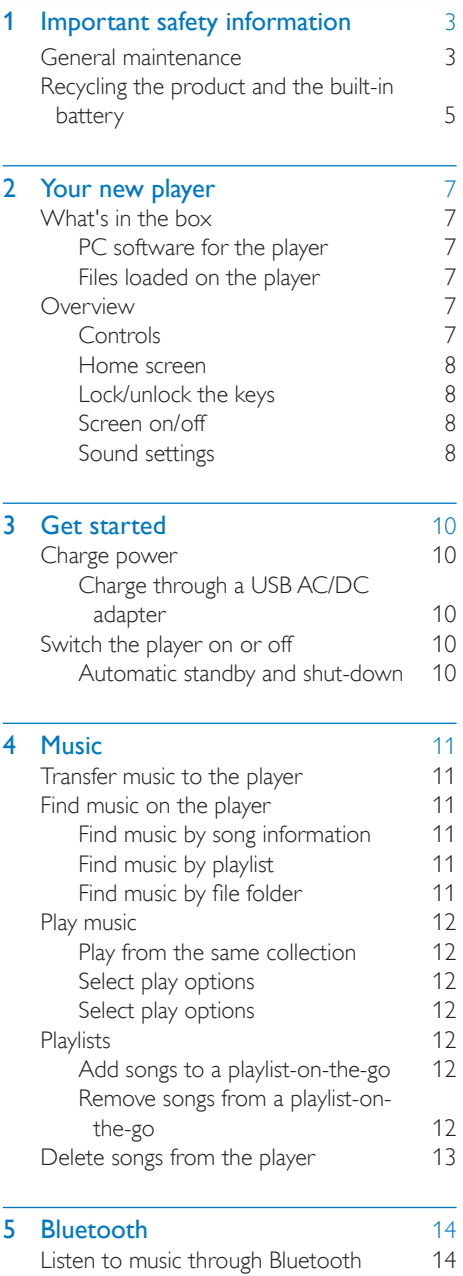

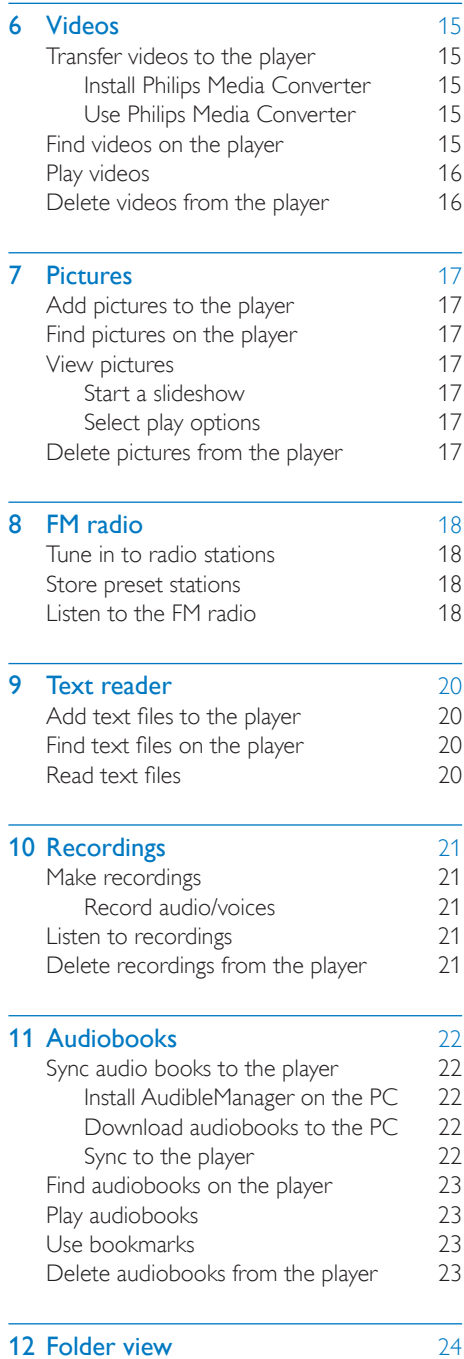

EN 1

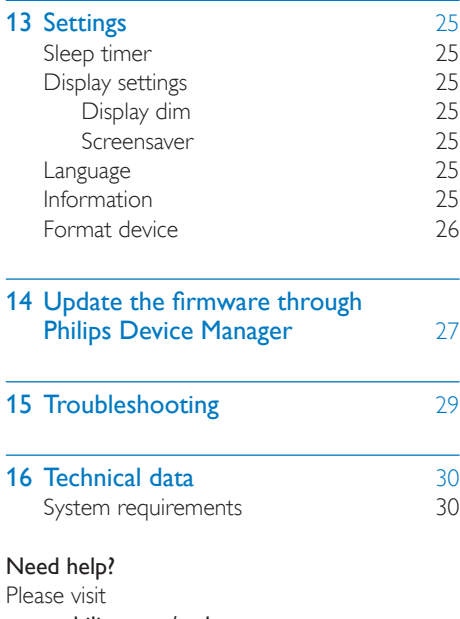

#### www.philips.com/welcome

where you can access a full set of supporting materials such as the user manual, the latest software updates, and answers to frequently asked questions.

## <span id="page-4-0"></span>Important safety information

### <span id="page-4-1"></span>General maintenance

The translation of this document is for reference only.

In the event of any inconsistency between the English version and the translated version, the English version shall prevail.

### Caution

- To avoid damage or malfunction:
- Use only power supplies listed in the user manual.
- Do not expose the product to excessive heat caused by heating equipment or direct sunlight.
- Do not drop the product or allow objects to fall on your player.
- Do not allow the product to be submerged in water. Do not expose headphone socket or battery compartment to water, as water entering the set may cause major damage.
- Active mobile phones in the vicinity may cause interference.
- Back up your files. Ensure that you retain the original files you have downloaded to your device. Philips is not responsible for any loss of data if the product becomes damaged or not readable / legible.
- Manage (transfer, delete, etc.) your music files only with the supplied music software to avoid problems.
- Do not use any cleaning agents containing alcohol, ammonia, benzene, or abrasives as these may harm the product.
- Batteries (battery pack or batteries installed) shall not be exposed to excessive heat such as sunshine, fire or the like.
- Danger of explosion if battery is incorrectly replaced. Replace only with the same or equivalent type.

#### About operating and storage temperatures

• Operate in a place where temperature is always between 0 and 40ºC (32 to 104ºF)

- Store in a place where temperature is always between -20 and 45ºC (-4 to 113ºF).
- Battery life may be shortened in low temperature conditions.

#### Replacement parts/accessories:

Visit www.philips.com/support to order replacement parts/accessories.

#### Hearing Safety

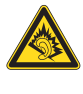

#### Listen at a moderate volume:

Using headphones at a high volume can impair your hearing. This product can produce sounds in decibel ranges that may cause hearing loss for a normal person, even for exposure less than a minute. The higher decibel ranges are offered for those that may have already experienced some hearing loss.

Sound can be deceiving. Over time your hearing 'comfort level' adapts to higher volumes of sound. So after prolonged listening, what sounds 'normal' can actually be loud and harmful to your hearing. To guard against this, set your volume to a safe level before your hearing adapts and leave it there.

To establish a safe volume level:

Set your volume control at a low setting. Slowly increase the sound until you can hear it comfortably and clearly, without distortion.

Listen for reasonable periods of time:

Prolonged exposure to sound, even at normally 'safe' levels, can also cause hearing loss.

Be sure to use your equipment reasonably and take appropriate breaks.

Be sure to observe the following guidelines when using your headphones.

Listen at reasonable volumes for reasonable periods of time.

Be careful not to adjust the volume as your hearing adapts.

Do not turn up the volume so high that you can't hear what's around you.

You should use caution or temporarily discontinue use in potentially hazardous situations.

Do not use headphones while operating a motorized vehicle, cycling, skateboarding, etc.; it may create a traffic hazard and is illegal in many areas.

#### Copyright information

All other brands and product names are trademarks of their respective companies or organizations.

Unauthorized duplication of any recordings whether downloaded from the Internet or made from audio CDs is a violation of copyright laws and international treaties.

The making of unauthorized copies of copyprotected material, including computer programs, files, broadcasts and sound recordings, may be an infringement of copyrights and constitute a criminal offense. This equipment should not be used for such purposes.

The Windows Media and the Windows logo are registered trademarks of Microsoft Corporation in the United States and/or other countries.

### Be responsible! Respect copyrights.

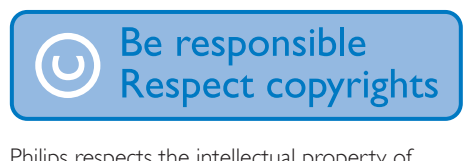

Philips respects the intellectual property of others, and we ask our users to do the same. Multimedia content on the internet may have been created and/or distributed without the original copyright owner's authorization.

Copying or distributing unauthorized content may violate copyright laws in various countries including yours.

Compliance with copyright laws remains your responsibility.

The recording and transfer to the portable player of video streams downloaded to your computer is intended only for use with public domain or properly licensed content. You

may only use such content for your private, non-commercial use and shall respect eventual copyright instructions provided by the copyright owner of the work. Such instruction may state that no further copies shall be made. Video streams may include copy protection technology that prohibits further copying. For such situations the recording function will not work and you will be notified with a message.

### Data logging

Philips is committed to improving the quality of your product and enhancing the Philips user experience. To understand the usage profile of this device, this device logs some info / data to the non-volatile memory region of the device. These data are used to identify and detect any failures or problems you as a user may experience while using the device. The data stored, for example, will be the duration of playback in music mode, duration of playback in turner mode, how many times battery low was encountered, etc. The data stored do not reveal the content or media used on the device or the source of downloads. The data stored on the device are retrieved and used ONLY if the user returns the device to the service center and ONLY to simplify error detection and prevention. The data stored shall be made available to user on user's first request.

#### Monkey's Audio decoder

- $(1)$  The Monkey's Audio SDK and source code can be freely used to add APE format playback, encoding, or tagging support to any product, free or commercial. Use of the code for proprietary efforts that don't support the official APE format require written consent of the author.
- $\begin{pmatrix} 2 \end{pmatrix}$  Monkey's Audio source can be included in GPL and open-source software, although Monkey's Audio itself will not be subjected to external licensing requirements or other viral source restrictions.
- (3) Code changes and improvements must be contributed back to the Monkey's Audio project free from restrictions or royalties, unless exempted by express written consent of the author.
- $\overline{4}$  Any source code, ideas, or libraries used must be plainly acknowledged in the software using the code.
- $(5)$  Although the software has been tested thoroughly, the author is in no way responsible for damages due to bugs or misuse.

If you do not completely agree with all of the previous stipulations, you must cease using this source code and remove it from your storage device.

#### FLAC decoder

Copyright (C) 2000,2001,2002,2003,2004,2005, 2006,2007,2008,2009 Josh Coalson

Redistribution and use in source and binary forms, with or without modification, are permitted provided that the following conditions are met:

- Redistributions of source code must retain the above copyright notice, this list of conditions and the following disclaimer.
- Redistributions in binary form must reproduce the above copyright notice, this list of conditions and the following disclaimer in the documentation and/ or other materials provided with the distribution.
- Neither the name of the Xiph. org Foundation nor the names of its contributors may be used to endorse or promote products derived from this software without specific prior written permission.

THIS SOFTWARE IS PROVIDED BY THE COPYRIGHT HOLDERS AND CONTRIBUTORS "AS IS" AND ANY EXPRESS OR IMPLIED WARRANTIES, INCLUDING,

BUT NOT LIMITED TO, THE IMPLIED WARRANTIES OF MERCHANTABILITY AND FITNESS FOR A PARTICULAR PURPOSE ARE DISCLAIMED. IN NO EVENT SHALL THE FOUNDATION OR CONTRIBUTORS BE LIABLE FOR ANY DIRECT, INDIRECT, INCIDENTAL, SPECIAL, EXEMPLARY, OR CONSEQUENTIAL DAMAGES (INCLUDING, BUT NOT LIMITED TO, PROCUREMENT OF SUBSTITUTE GOODS OR SERVICES; LOSS OF USE, DATA, OR PROFITS; OR BUSINESS INTERRUPTION) HOWEVER CAUSED AND ON ANY THEORY OF LIABILITY, WHETHER IN CONTRACT, STRICT LIABILITY, OR TORT (INCLUDING NEGLIGENCE OR OTHERWISE) ARISING IN ANY WAY OUT OF THE USE OF THIS SOFTWARE, EVEN IF ADVISED OF THE POSSIBILITY OF SUCH **DAMAGE** 

### <span id="page-6-0"></span>Recycling the product and the built-in battery

Your product is designed and manufactured with high quality materials and components, which can be recycled and reused. Never dispose of your product with other household waste. Please inform yourself about the local rules on the separate collection of electrical and electronic products and batteries. The correct disposal of these products helps prevent potentially negative consequences on the environment and human health. Please visit www.recycle.philips.com for additional information on a recycling center in your area.

### Caution

• Removal of the built-in battery invalidates the warranty and can destroy the product.

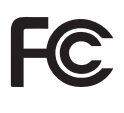

### AZUR<sub>E</sub> Philips Notice for the USA

This equipment has been tested and found to comply with the limits for a Class B digital device, pursuant to part 15 of the FCC Rules. These limits are designed to provide reasonable protection against harmful interference in a residential installation. This equipment generates, uses, and can radiate radio frequency energy and, if not installed and used in accordance with the instruction manual, may cause harmful interference to radio communications. However, there is no guarantee that interference will not occur in a particular installation. If this equipment does cause harmful interference to radio or television reception, which can be determined by turning the equipment off and on, the user is encouraged to try to correct the interference by one or more of the following measures:

- Reorient or relocate the receiving antenna.
- Increase the separation between equipment and receiver.
- Connect the equipment into an outlet on a circuit different from that to which the receiver is connected.
- Consult the dealer or an experienced radio/TV technician for help.

The set complies with the FCC-Rules, Part-15. Operation is subject to the following two conditions:

This device may not cause harmful interference, and

This device must accept any interference received, including interference that may cause undesired operation.

### Notice for Canada

This Class B digital apparatus complies with Canadian ICES-003.

This device complies with Industry Canada licence-exempt RSS standard(s): Operation is subject to the following Two conditions:(1) this device may not cause interference, and (2) this device must accept any interference, including interference that may cause undesired operation of the device.

### Modifications

Changes or modifications not expressly approved by the party responsible for compliance could void the user's authority to operate the equipment.

### **8** Bluetooth

The Bluetooth® word mark and logos are registered trademarks owned by Bluetooth SIG, Inc. and any use of such marks by Philips is under license.

## <span id="page-8-0"></span>2 Your new player

### <span id="page-8-1"></span>What's in the hox

Make sure that you have received the following items: Player

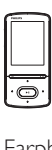

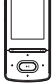

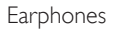

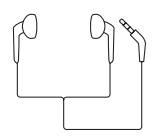

USB cable

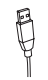

Quick start guide

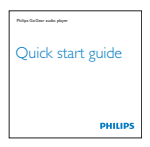

Safety and Warranty sheet

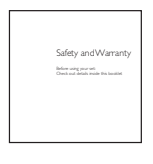

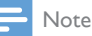

• The images serve as reference only. Philips reserves the right to change color/design without notice.

### <span id="page-8-2"></span>PC software for the player

AZURE can work with the following PC software:

- Philips Device Manager (helps you get firmware updates and recover the player)
- Philips Media Converter (helps you convert videos to the file type that is supported on the player, and transfer the converted files to the player)

### <span id="page-8-3"></span>Files loaded on the player

The following files are loaded on **AZURE**:

- User manual
- Frequently asked questions

### <span id="page-8-4"></span>**Overview**

<span id="page-8-5"></span>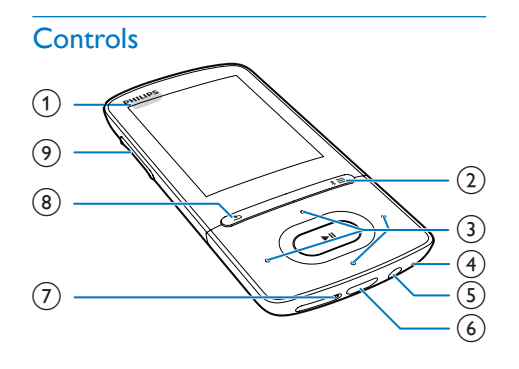

### $(1)$   $\cup$  / A

- Press and hold: Switch on/off the player
- Press: Lock/unlock all buttons

### $(2)$  \*  $\ell \equiv$

- Press and hold: Switch on/off Bluetooth
- Press: Show options menu

 $\binom{3}{2}$   $\binom{3}{2}$  /  $\binom{3}{2}$  /  $\binom{3}{2}$ 

• Navigation buttons

#### Ы

- Press: Select options, or start/pause/ resume play
- $\bullet$  /  $\bullet$
- on the play screen:

Press: Skip to the next/previous file Press and hold: Fast forward or rewind within current file

- $(4)$  MIC
	- Microphone
- $(5)$  ନ
	- 3.5-mm headphone connector
- $(6)$  +
	- USB connector for power charging and data transfer
- $(7)$  RESET
	- Press the hole by using the tip of a ball pen when the screen does not respond to the pressing of keys
- (8)  $\blacktriangle$ 
	- Press: Back one level

### **9** Volume buttons

- Press: Increase/decrease the volume
- Press and hold: Increase/decrease the volume quickly

### <span id="page-9-0"></span>Home screen

### **几[Music]**

• play audio files

### [Video]

• watch videos

### c [FM radio]

• tune in to the FM radio

#### **@ [Pictures]**

- view pictures
- **[Folder view]** 
	- view files in folders

### **Extras**

- read .txt files:
- create or listen to recordings;
- read audiobooks

### 图 [Sound]

• Select options of sound effects

### **0** [Bluetooth]

• Connect to Bluetooth headphones or speakers

### [Settings]

• customize the settings of AZURE

### **Navigate from the Home screen**

- From the Home screen, you can access functional menus by pressing the navigation buttons  $\cdot$  /  $\cdot$  /  $\cdot$  /  $\cdot$  and  $\cdot$  II.
- To go back to to previous screens, press  $\triangle$ repeatedly.

### **Switch between the Home screen and play screen**

### On the Home screen,

During music play or radio play,

Press  $\equiv$  and select [Now playing] or [Last played].

### On the play screen,

• Press **b** repeatedly.

### **Select a theme**

### To select a theme for the display,

• On the Home screen, press  $\equiv$  and select [Theme].

### <span id="page-9-1"></span>Lock/unlock the keys

When the player is on, use the lock to prevent accidental operation.

- Press and hold  $\phi$  /  $\theta$  to lock or unlock the keys.
	- » All buttons except the volume keys are locked and a lock icon is displayed.

### <span id="page-9-2"></span>Screen on/off

To save power, the screen switches off automatically after the pre-defined time duration if

- no new action is taken on **AZURE**; and
- a value is selected in  $\ast$  > [Display settings] >[Display dim] .

### To exit the power-saving mode

• Press any key.

### <span id="page-9-3"></span>Sound settings

From the Home screen, go to @ [Sound] to select your sound settings:

• Alternatively, on the music play screen,  $pres \equiv \equiv$  [Sound settings].

### MySound or [Equalizer]

• Defines sound settings as desired. In MySound, press  $\frac{1}{2}$  /  $\frac{1}{2}$  /  $\frac{1}{2}$  /  $\frac{1}{2}$ and **II** to select your option.

### [FullSound]

• Restores the sonic details that music compression loses (e.g. MP3, WMA).

## <span id="page-11-0"></span>3 Get started

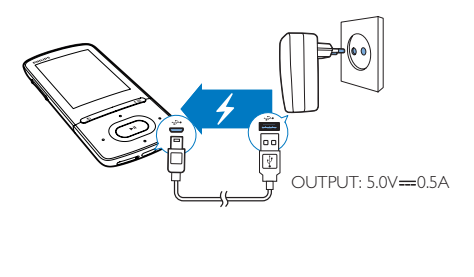

### <span id="page-11-1"></span>Charge power

AZURE has a built-in battery that can be charged through the USB socket of a computer. Connect AZURE to a PC by using the USB cable.

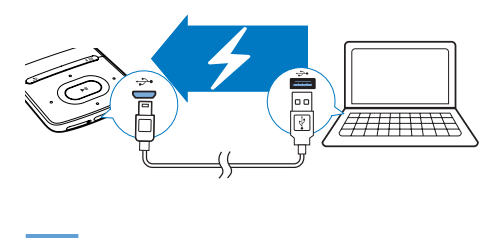

#### Note

- When you connect AZURE to a computer, you are briefly prompted to select: [Charge & transfer] or [Charge & play]. If no option is selected, [Charge & transfer] applies.
- To play **AZURE** when you charge power, select [Charge & play].

#### Battery level indication

- When the battery is low, the low battery screen is displayed repeatedly.
- When the charging process is complete, is displayed.

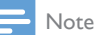

• Rechargeable batteries have a limited number of charge cycles. Battery life and number of charge cycles vary by use and settings.

### <span id="page-11-2"></span>Charge through a USB AC/DC adapter

To charge **AZURE** through a USB AC/DC adapter (not supplied), make sure that the power output is 5.0 V and 0.5A.

### <span id="page-11-3"></span>Switch the player on or off

Press and hold  $\bigcirc$  /  $\bigoplus$  until the player is switched on or off.

### <span id="page-11-4"></span>Automatic standby and shut-down

The player has an automatic standby and shutdown feature that can save battery power. After 5 minutes in idle mode (no play, no button is pressed), the player switches off.

## <span id="page-12-0"></span>4 Music

### <span id="page-12-1"></span>Transfer music to the player

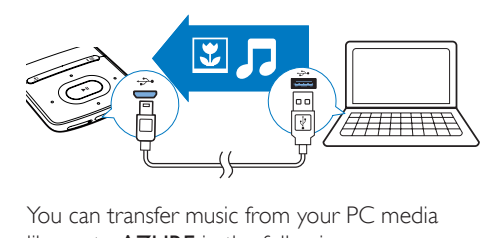

library to AZURE in the following ways:

• Drag and drop music files in Windows Explorer.

#### To drag and drop music files inWindows Explorer,

- 1 Connect AZURE to a PC.
- 2 On the PC, under My Computer or Computer,
	- select **AZURE**, and create file folders.
- $3$  On the PC, drag and drop music files to the file folders on **AZURF** 
	- Alternatively, drag and drop file folders from the PC to AZURE.

### <span id="page-12-2"></span>Find music on the player

After you sync the player with your PC media library, find the music on the player.

### <span id="page-12-3"></span>Find music by song information

In  $\Pi$ , the music library is sorted by metadata or ID3 tag under different views:

#### **M** [Artists]

- Songs are sorted by artist in alphabetical order;
- Under each artist, songs are sorted by album in alphabetical order.

### **O** [Albums]

- Songs are sorted by album in alphabetical order.
- [All songs]

Songs are sorted by song title in alphabetical order.

#### fi [Genres]

Songs are sorted by genre, such as pop, rock.

#### **Use the selector bar**

Use the selector bar to switch between the library views.

> • Press  $\bullet$  /  $\bullet$  to select a library view on the selector bar.

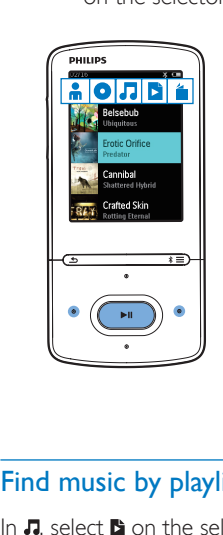

### <span id="page-12-4"></span>Find music by playlist

- In  $\Pi$  select  $\mathbf{B}$  on the selector bar. You can find:
	- [playlists-on-the-go that you create on](#page-13-5)  [the player](#page-13-5) (see 'Add songs to a playliston-the-go' on page [12\)](#page-13-5).

### <span id="page-12-5"></span>Find music by file folder

In  $\blacksquare$ , find music by file folder.

#### To organize music files by file folder,

- 1 Connect AZURE to a PC.
- 2 On the PC, under My Computer or Computer,
	- select **AZURE**, and create file folders.
- 3 On the PC, drag and drop music files to the file folders on the AZURE.
	- Alternatively, drag and drop file folders from the PC to AZURE.

### <span id="page-13-0"></span>Play music

You can start play from a song, or play an entire album or artist.

### To start play from a song,

- 1 Select a song.
- 2 Press  $\blacktriangleright$ II to start play.
	- » Play starts from current song.

### To play the entire album, artist, or playlist,

- 1 Select an album, artist, or playlist.<br>2  $Press \equiv \text{PIav1}.$
- Press  $\equiv$  > [Play].
- $3$  Press  $\blacktriangleright$ II to start play.

### On the play screen,

- Press **II** to pause and resume play.
- To go to the previous screen, press  $\triangle$ .
	- $\rightarrow$  The play screen returns a few seconds later.
	- » On the play screen, you can see the file information and play status.

### To select a music file on the play screen,

Repeatedly press • / ...

### To rewind or fast forward within current song,

On the play screen, press and hold •<sup>2</sup>  $/$  ...

### <span id="page-13-1"></span>Play from the same collection

During the song play, you can switch to a collection the same as that of current song.

- 1 On the play screen, press  $\equiv$  and select [Play mode].
- $2$  In [Play music from...], select  $\text{f...}$  this artist], [… this album], or [… this genre]. Press **>II**.
	- » You start to play current artist, album, or genre.

### To play all the songs on the player,

- 1 On the play screen, press  $\equiv$  and select [Play mode].
- 2 In [Play music from...], select [All songs]. Press **>II**.

### <span id="page-13-2"></span>Select play options

On the play screen, press  $\equiv$  to select play options, such as [play mode, sound settings, and](#page-26-0)  [sleep timer](#page-26-0) (see 'Settings' on page [25](#page-26-0)).

### <span id="page-13-3"></span>Select play options

On the play screen, press  $\equiv$  to select play options, such as [play mode, sound settings](#page-26-0) (see 'Settings' on page [25](#page-26-0)).

### <span id="page-13-4"></span>**Playlists**

On the player, you can find:

• three playlists-on-the-go for you to add songs on the player.

### <span id="page-13-5"></span>Add songs to a playlist-on-the-go

### To add current song,

- **1** Select or play a song.
- $2$  On the list of songs or play screen.
	- $press \equiv$  and select [Add to playlist].
- **3** Select a playlist-on-the-go. Press  $\blacktriangleright$ II. » A confirmation message is displayed.
- 4 Select [Yes] to confirm. » You save current song to the playlist.

### To add an album or artist,

- **1** Select an album or artist.
- $2$  On the list of albums or artists.
	- $press \equiv$  and select [Add to playlist].
- **3** Select a playlist-on-the-go. Press  $\blacktriangleright$ II.
	- » A confirmation message is displayed.
- 4 Select [Yes] to confirm.
	- » You save the album or artist to the playlist.

### <span id="page-13-6"></span>Remove songs from a playlist-on-thego

To remove current song from a playlist,

- 1 On the play screen, press  $\equiv$  > [Remove from Playlist].
- 2 Select a playlist-on-the-go. Press **II** » A confirmation message is displayed.
- 3 Select [Yes].
	- » You remove current song from the selected playlist.

### To remove all the songs in a playlist,

- 1 In the view of  $\mathbf{B}$ , go to a playlist-on-the-go.
- 2 On the list of songs, press  $\equiv$  >[Clear playlist].
- 3 Select [Yes].
	- » You remove all the songs from the playlist.

### <span id="page-14-0"></span>Delete songs from the player

### To delete current song during play,

- 1 On the play screen, press  $\equiv$  and select [Delete].
	- » A confirmation message is displayed.
- 2 Select [Yes] to delete the song.
	- » Current song is deleted from the player.

## <span id="page-15-0"></span>5 Bluetooth

### <span id="page-15-1"></span>Listen to music through **Bluetooth**

With Bluetooth enabled on AZURE, you can listen to music through Bluetooth headphones or speakers.

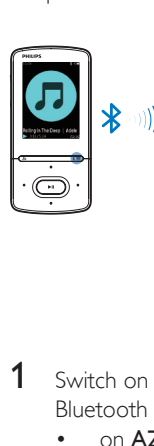

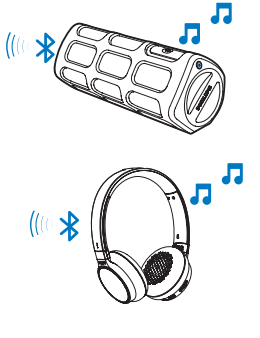

- **1** Switch on Bluetooth on **AZURE** and the Bluetooth device.
	- on **AZURE**, press and hold  $* / \equiv$ :
	- Alternatively, on the music play screen, press  $* / \equiv$  > [Play via Bluetooth]. Select [Bluetooth On/Off] > [On].
		- $\rightarrow$   $\ast$  is displayed on the upper right corner.
- 2  $\circ$  On AZURE, search for and connect to the Bluetooth device:
	- $\overline{a}$  On the music play screen, press  $\overline{*}$  / > [Play via Bluetooth] > [Connect to].
		- » You can find a list of available Bluetooth devices or previously paired devices.
	- $\Omega$  Select a device to start pairing and connection.
		- $\rightarrow$  When connection is complete,  $\ast$ changes to  $*$ .
- » You can listen to music through Bluetooth.
- Next time you switch on Bluetooth, AZURE connects to the last paired device automatically.
- To pair with and connect to another Bluetooth device, select [Other device] on the [Connect to...] screen.

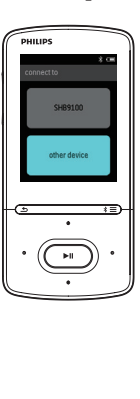

## <span id="page-16-0"></span>6 Videos

### <span id="page-16-1"></span>Transfer videos to the player

You can transfer videos to the player in two ways:

> **Transfer through Philips Media** Converter;

With the video converter software, you can convert videos to the file type that is supported on the player, and transfer the converted files to the player.

• Drag and drop video files (.AMV files) in Windows Explorer. By doing so, you can organize your video collection by file folder.

### <span id="page-16-2"></span>Install Philips Media Converter

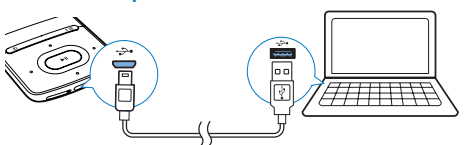

- Connect **AZURE** to a PC.
- 2 On the PC, select My Computer (Windows XP / Windows 2000) / Computer (Windows Vista / Windows 7 / 8).
- 3 Click the Philips GoGear AZURE icon. Double-click the PMCsetup.exe.
- 4 Follow the onscreen instructions to complete the installation of the software.
	- Tip

• You can also get the Philips Media Converter software from [www.philips.com/support.](http://www.philips.com/support)

### <span id="page-16-3"></span>Use Philips Media Converter

- 1 On your PC, launch Philips Media Converter.
- 2 Connect the player to the PC by using the USB cable.
	- Wait until the player is recognized by Philips Media Converter.

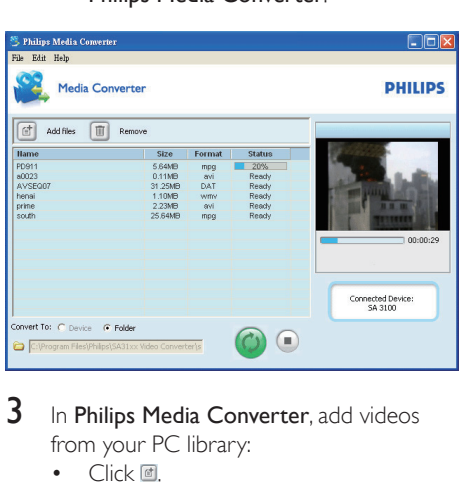

- **3** In Philips Media Converter, add videos from your PC library:
	- Click <sup>a</sup>.
		- » The video is added to the list of files for conversion and transfer.
	- To remove a video from the list of files,  $click$   $\Box$

4 In Philips Media Converter, start the file conversion and transfer:

 $C$ lick  $\odot$ 

### <span id="page-16-4"></span>Find videos on the player

#### To find videos by file name,

- $G \circ \text{to } \blacksquare$ 
	- » Videos are listed by file name.

#### To find videos by file folder,

- $Go to \blacksquare$ 
	- » Videos are organized by file folder as on the PC.

### <span id="page-17-0"></span>Play videos

- 1 Select a video.<br>2 Press  $\frac{1}{10}$  to still
	- Press II to start play.
		- $\rightarrow$  The video plays in the landscape view.

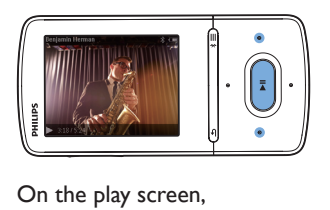

Press  $\blacktriangleright$  II to pause and resume play.

To select a video file on the play screen,

• Repeatedly press  $\bullet$  /  $\bullet$  .

To rewind or fast forward within current video,

• On the play screen, press and hold  $\cdot$  /  $\cdot$  .

### <span id="page-17-1"></span>Delete videos from the player

- 1 Select or play a video.
- 2 On the list of videos or play screen,
	- press  $\equiv$  and select [Delete video].
		- » A confirmation message is displayed.
- **3** Select [Yes] to delete the video.
	- » Current video is deleted from the player.

## <span id="page-18-0"></span>**Pictures**

### <span id="page-18-1"></span>Add pictures to the player

- 1 Connect AZURE to a computer.
- 2 On the PC, under My Computer or Computer,
	- select **AZURE**, and create file folders.
- 3 On the PC, drag and drop files to the file folders on AZURE.
	- Alternatively, drag and drop file folders from the PC to AZURE.

### <span id="page-18-2"></span>Find pictures on the player

- Go to 图.
	- $\rightarrow$  The thumbnails of pictures are listed.

#### To find pictures by file folder,

- $Go to \blacksquare$ 
	- » Pictures are organized by file folder as on the PC.

### <span id="page-18-3"></span>View pictures

- Select a picture. Press II to view the picture.
	- $\rightarrow$  The picture is displayed in the landscape view.

#### On the play screen,

• Press • / to select a picture.

### <span id="page-18-4"></span>Start a slideshow

- On the play screen, press **II** to start a slideshow.
	- » Pictures play one by one.

### <span id="page-18-5"></span>Select play options

On the play screen, press  $\equiv$  to select play options:

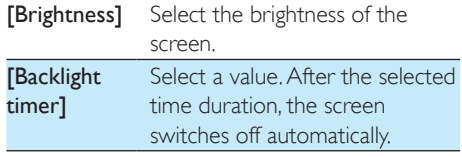

In [Slideshow settings], select your options for slideshow:

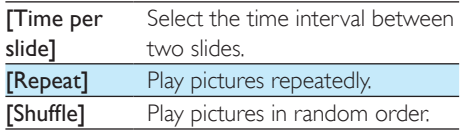

### <span id="page-18-6"></span>Delete pictures from the player

- 1 Select or play a picture.<br>2 On the list of pictures c
	- On the list of pictures or play screen,
		- $\cdot$  press  $\equiv$  and select [Delete picture].
			- » Current picture is deleted from the player.

## <span id="page-19-0"></span>8 FM radio

### Note

• Plug in the supplied earphones when you tune in to radio stations. The earphones double as antenna. For better reception, move the earphone cable in different directions.

### <span id="page-19-1"></span>Tune in to radio stations

#### Auto tune

The first time you tune in to the radio, start Auto tune to search for stations.

**1** From the Home screen, go to  $\geq$  > [Auto tune].

 $\rightarrow$  Up to 20 stations are stored as presets.

 $2$  Press  $\bullet$  or  $\bullet$  repeatedly to select a preset station. Press II to start play.

#### To select a preset on the play screen,

Press • or **• e** repeatedly.

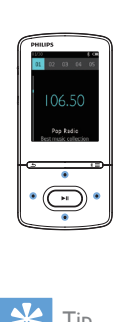

Tip

• When you move to a new place (such as a new city or country), restart auto tune for better reception.

#### Manual tune

Use Manual tune to search for a frequency or station.

- **1** From the Home screen, go to  $\ge$ [Manual tune].
	- $\rightarrow$  The last played station starts to play.
- 2 On the play screen, press and hold  $\bullet$  or  $\mathbf{e}^{\mathbf{e}}$ 
	- » You tune in to the next station from current frequency.
	- For fine tuning, press or · repeatedly.

### <span id="page-19-2"></span>Store preset stations

On AZURE, you can store up to 20 preset stations.

- **1** Tune in to a radio station.<br>**2** On the play screen press.
- On the play screen, press  $\equiv$  and select [Save to preset].
- $3$  Press **:** or  $\cdot$  to select a location in the list of presets. Press  $\blacktriangleright$ II.
	- » A confirmation message is displayed.
- 4 Select [Yes] to confirm.  $\rightarrow$  Current station is saved to the location.

### To remove a preset station,

- $1$  On the play screen or in the list of presets,  $press \equiv$  and select [Clear preset].
	- $\rightarrow$  In the list of presets, current station is selected.
- **2** Press **:** or  $\bullet$  to select a station.
- Press **>II**. Select [Yes].
	- $\rightarrow$  The selected station is removed from the list of presets.

### To remove all preset stations,

- **1** On the list of presets, press  $\equiv$  > **[Clear all** presets].
- 2 Select [Yes].
	- $\rightarrow$  All the stations are removed from the list of presets.

### <span id="page-19-3"></span>Listen to the FM radio

- 1 Go to  $\ge$  [Presets].
- 2 Press **to** or **to** to select a preset station. Press >II to start play.
- On the play screen, press or to select a preset.
- Press  $\stackrel{\dagger}{\bullet}$  to select another preset station from [Presets]. Press >II to start play.

## <span id="page-21-0"></span>9 Text reader

You can read text files (.txt files) on the player.

### <span id="page-21-1"></span>Add text files to the player

- 1 Connect AZURE to a computer.
- 2 On the PC, under My Computer or Computer,
	- select **AZURE**, and create file folders.
- 3 On the PC, drag and drop files to the file folders on the AZURE.
	- Alternatively, drag and drop file folders from the PC to AZURE.

### <span id="page-21-2"></span>Find text files on the player

- From the Home screen, go to  $\mathbf{E}$  > [Text].
	- » A list of text files is displayed.

#### Find text files by file folder

• In  $\blacksquare$ , select file folders and files as you organize them on the PC.

### <span id="page-21-3"></span>Read text files

- 1 Select a text file.
- 2 Press  $\triangleright$  II to start play.<br>3 On the play screen.
- On the play screen,
	- Press or **to** to turn over pages.

## <span id="page-22-0"></span>10 Recordings

### <span id="page-22-1"></span>Make recordings

With AZURE, you can record:

• voices or audio through the built-in microphone.

### <span id="page-22-2"></span>Record audio/voices

- 1 In  $\mathbf{a}$  > [Recordings], select [Start voice recording].
	- » The recording screen is displayed.
- 2 Make sure that the microphone is close to the sound source to be recorded.

### Press **>II** to start play.

To select a file on the play screen,

• Repeatedly press  $\bullet$  /  $\bullet$ 

#### To rewind or fast forward within current file,

On the play screen, press and hold •  $/ \cdot$  .

### <span id="page-22-4"></span>Delete recordings from the player

- **1** Select or play a recording.<br>**2** On the list of recordings c
	- On the list of recordings or play screen,
		- press  $\equiv$  and select [Delete].
			- → Current recording is deleted from the player.

#### To delete all the recordings on the player,

• In  $\mathbf{Q}$  > [Recordings library], select a recordings library. Select [Delete all].

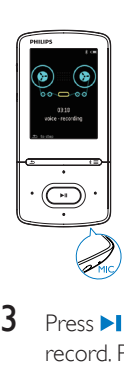

- $3$  Press  $\blacktriangleright$ II to toggle between pause and record. Press  $\blacktriangle$  to stop.
- **4** Select [Yes] to save the recording.
	- $\rightarrow$  Recordings are saved to  $\rightarrow$ [Recordings Library] > [Voice recordings].(Filename format: RECXXX.WAV, where XXX is the recording number that is generated automatically.)

### <span id="page-22-3"></span>Listen to recordings

 $\ln \mathbf{m}$  > [Recordings library], select a recording.

## <span id="page-23-0"></span>11 Audiobooks

Go to  $\mathbf{B}$  > [Audiobooks] to play books in audio formats that you have downloaded from [www.audible.com.](http://www.audible.com)

### <span id="page-23-1"></span>Sync audio books to the player

From [www.audible.com,](http://www.audible.com) download and install the AudibleManager software on your PC. Through the software, you can

- download audiobooks from [www.](http://www.audible.com) [audible.com](http://www.audible.com) to your PC library of audio books;
- sync the audiobooks to your player.

### <span id="page-23-2"></span>Install AudibleManager on the PC

- 1 Connect your PC to the Internet.
- **2** From [www.audible.com,](http://www.audible.com) download the AudibleManager software for MP3/ MP4 players.
- $3$  Install the software on your PC:
	- On the setup screen, select Philips GoGear (selected models) from the drop-down list of listening devices;

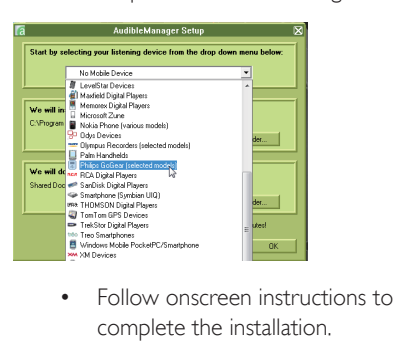

complete the installation.

### <span id="page-23-3"></span>Download audiobooks to the PC

Connect your PC to the Internet.

- 2 Launch AudibleManager on your PC.<br>3 On AudibleManager click the My Lib
- On AudibleManager, click the My Library Online button to connect to [www.audible.](http://www.audible.com) [com.](http://www.audible.com)
- 4 Select and download audio books:
	- Log in to your account with [www.](http://www.audible.com) [audible.com;](http://www.audible.com)
	- Download audio books in the format  $of 4$  or  $\theta$ 
		- » The downloaded books are automatically added to your library on AudibleManager.

### <span id="page-23-4"></span>Sync to the player

- 1 Launch AudibleManager on your PC.
- 2 Connect the player to the PC. Wait till the player is recognized by AudibleManager.

### 3 On AudibleManager, click Add to Device.

The first time you connect the player to AudibleManager, activate the player as prompted.

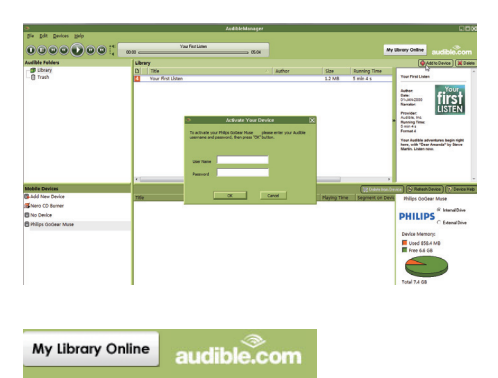

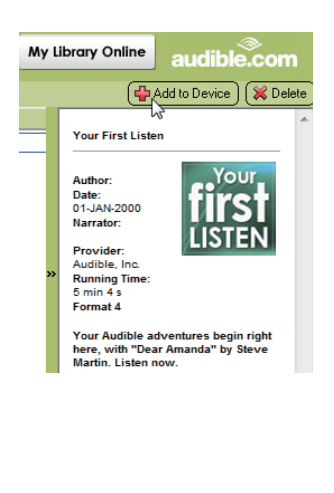

#### To check the audio books transferred to the player,

See the player pane on **AudibleManager**.

• If necessary, click Refresh Device.

### <span id="page-24-0"></span>Find audiobooks on the player

In  $\mathbf{B}$  > [Audiobooks], audiobook files are organized by book title or author.

[Books]

• Books are sorted by book title.

#### [Authors]

• Books are sorted by author.

### <span id="page-24-1"></span>Play audiobooks

- 1 Select a book.
- 2 Press  $\blacktriangleright$  **II** to start play.
	- » On the play screen, you can see the book information and play status.
	- On the play screen, press  $\blacktriangleright$  **II** to pause and resume play.
	- To go to the previous screen, press  $\triangle$ .

#### To skip titles or sections during play,

- 1 On the play screen, press  $\equiv$  > [Navigation] mode]. Select [Titles] or [Section].
- 2 On the play screen, press  $\cdot$  /  $\cdot$  .

### <span id="page-24-2"></span>Use bookmarks

On an audiobook, you can add up to 10 bookmarks to the play time. Start play from the bookmarked play time as needed.

### To add a bookmark,

- 1 On the play screen, press  $\equiv$  and select [Bookmarks] > [Add bookmark].
- 2 Select a location.
	- ← Current play time is added to the location in the list of bookmarks.

#### To play from a bookmarked play time,

- On the play screen, press  $\equiv$  and select [Bookmarks] > [Go to bookmark]. Select an option.
	- $\rightarrow$  Play starts from the selected play time.

### To delete a bookmark,

- On the play screen, press  $\equiv$  and select [Bookmarks] > [Delete bookmark]. Select an option.
	- $\rightarrow$  You remove the play time from the list of bookmarks.

### <span id="page-24-3"></span>Delete audiobooks from the player

- 1 On the play screen, press  $\equiv$  > [Delete]. » A confirmation message is displayed.
- 2 Select [Yes] to delete the audiobook.
	- » Current audiobook is deleted from the player.

## <span id="page-25-0"></span>12 Folder view

Go to  $\blacksquare$  to view and play media files from the media library on the player.

## <span id="page-26-0"></span>13 Settings

- In  $*$ , select your options for the player.
- **1** Press  $\blacksquare$  /  $\blacksquare$  to select an option.
- Press **>II** to confirm.

### <span id="page-26-1"></span>Sleep timer

Switch on the sleep timer. The AZURE can switch off automatically after a certain time duration.

- 1 In [Sleep timer], select [On].<br>2 Press  $\frac{1}{2}$  is to select an one
- Press  $\bullet$  /  $\bullet\bullet$  to select an option. Press  $\blacktriangleright$  II.
	- » After the selected time duration, the player is switched off automatically.

#### After the sleep timer is switched on,

- Select  $\clubsuit$  > [Sleep timer].
	- » You can see the time left before the player is switched off.

### <span id="page-26-2"></span>Display settings

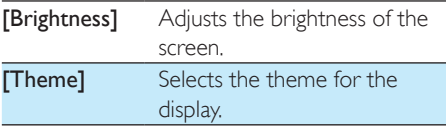

### <span id="page-26-3"></span>Display dim

The screen enters the idle mode, if no new action is taken on the player. After the predefined time duration, the idle screen is switched off automatically. To save battery power, select a low value for the time duration.

### To set the time duration

- 1 From the Home screen, select  $\frac{a}{x}$  > [Display settings] > [Display dim].
- 2 Select a time duration.
	- » After the selected time duration, the idle screen is switched off automatically.

### Tip

• For power-saving purpose, select a low value.

#### To exit the power-saving mode

Press any key.

### <span id="page-26-4"></span>Screensaver

If you have selected a screensaver, the screensaver appears on the idle screen after the pre-defined time duration.

#### To select a screensaver

- 1 From the Home screen, select  $\frac{m}{N}$  > [Display settings] > [Screensaver].
- 2 In [Screensaver], press  $\mathbb{R}$  /  $\mathbb{R}$  and  $\blacktriangleright$  II to select an option:

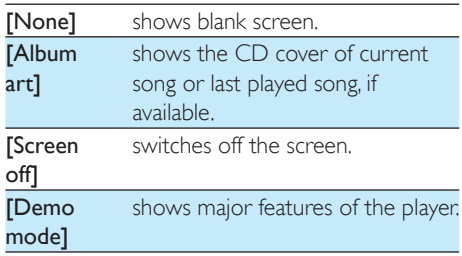

#### To exit the screensaver

• Press any key.

### <span id="page-26-5"></span>Language

You can change the language selection in [Language].

### <span id="page-26-6"></span>Information

In [Information], learn the following information about the player: [Player information]

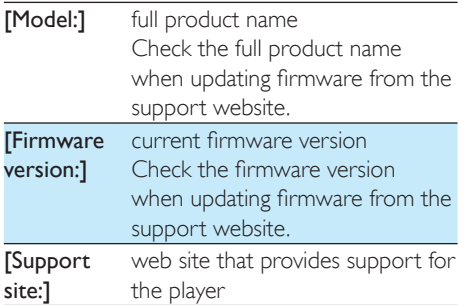

### [Disk space]

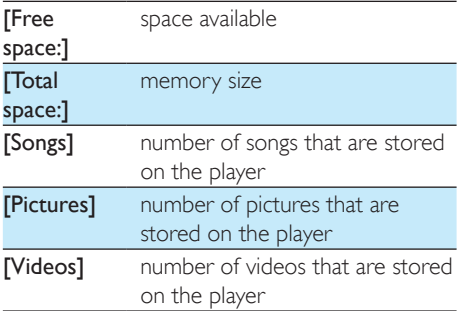

### [File type supported]

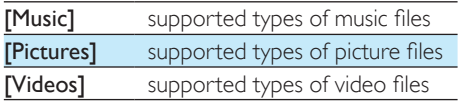

### <span id="page-27-0"></span>Format device

Format the player. You remove all the data that are stored on the player.

• Select [Format device], and then, select [Yes] as prompted.

## <span id="page-28-0"></span>14 Update the firmware through Philips Device Manager

Install Philips Device Manager

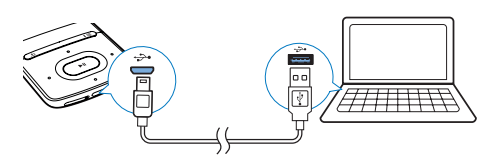

- 1 Connect AZURE to a PC.<br>2 On the PC select My Cor
- On the PC, select My Computer (Windows XP / Windows 2000) / Computer (Windows Vista / Windows 7 / 8).
- 3 Right click on the Philips GoGear AZURE icon. Select Install Philips Device Manager.
	- Alternatively, click the Philips GoGear AZURE icon. Double-click the installer. exe.
- 4 Follow the onscreen instructions to complete the installation of the software.

The installation requires you to agree to the license terms.

### Check for firmware updates

- 1 Make sure that you have connected your PC to the Internet.
- 2 Launch Philips Device Manager. » A dialog box is displayed.
- 3 Connect AZURE to your PC.
	- » When the device is connected, "SA5AZUX" is displayed on the text box.

» You can find current firmware version of the device.

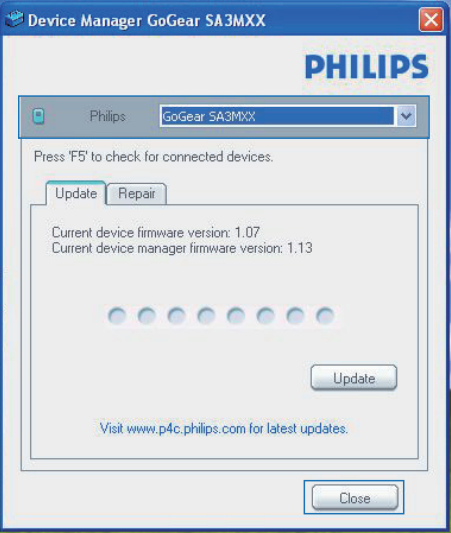

- 4 To check for firmware updates.
	- $(1)$  Close the dialog box of Philips Device Manager.
	- $(2)$  At the base of the PC screen, right click  $\bullet$  and select Check for updates.

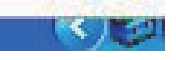

Check for updates<br>
Disable check for update<br>
Launch Device Manager<br>
Exit<br>
→ Philips SA5AZUXX Device<br>
Manager checks for updates Manager checks for updates from the Internet.

### Update the firmware

- When the firmware update is available. follow the onscreen instructions to download and install the firmware.
- 2 Disconnect **AZURE** from the PC.

Note

» AZURE restarts after the firmware is updated and is ready for use again,

## <span id="page-30-0"></span>15 Troubleshooting

If AZURE is not working properly or the display freezes, you can reset it without losing data: How do I reset AZURE?

- Insert a pen tip or other object into the reset hole on AZURE. Hold until the player shuts down.
- If the reset option is unsuccessful, recover AZURE through Philips Device Manager:
- 1 On your PC, launch Philips Device Manager.
- 2 Enter the recovery mode:
	- (1) Switch off AZURE.
	- $\Omega$  Press and hold the volume up button, and then, connect AZURE to your PC.
	- (3) Keep holding the button until Philips Device Manager recognizes AZURE and enters the recovery mode.
- **3** Start the recovery process:
	- (1) On Philips Device Manager, click the Repair button. Follow the onscreen instructions to complete the recovery process.
	- (2) When the recovery is completed, disconnect AZURE from your PC.
- 4 Restart AZURE

## <span id="page-31-0"></span>16 Technical data

#### Power

- Power supply: 350 mAh Li-ion polymer internal rechargeable battery
- Play time<sup>1</sup> Music (.mp3): up to 35 hours (FullSound off); up to 20 hours (FullSound on) Music streaming through Bluetooth (A2DP): up to 10 hours Video: up to 6 hours FM radio: up to 12 hours

#### Software

- Philips Media Converter: to convert and transfer<sup>3</sup> videos
- Philips Device Manager: to update the firmware and recover the player

#### **Connectivity**

- Headphone 3.5 mm
- USB 2.0 High speed
- Bluetooth standard 2.1 +EDR

#### Sound

- Channel separation: > 45 dB
- Frequency Response: 80-18,000 Hz
- Output power:  $2 \times 2.1$  mW
- Signal to noise ratio: > 84 dB

#### Audio playback

Supported formats:

- MP3
- WMA (unprotected)
- FLAC
- APE
- WAV

#### Video playback

Supported formats:

• AMV

#### Picture display

Supported formats:

- JPEG
- BMP

### Storage media

Built-in memory capacity²:

- SA5AZU04 4GB NAND Flash
- SA5AZU08 8GB NAND Flash

• SA5AZU16 16GB NAND Flash

#### Media transfer<sup>3</sup>

- Media Converter (video transfer)
- Windows Explorer (drag and drop)

#### **Display**

Color LCD  $320 \times 240$  pixels

#### Note

- Specifications are subject to change without notice.
- I Rechargeable batteries have a limited number of charge cycles. Battery life and number of charge cycles vary by use and settings.
- ² 1GB = 1 billion bytes; available storage capacity is less. Full memory capacity may not be available as some memory is reserved for the player. Storage capacity is based on 4 minutes per song and 128 kbps MP3 encoding.
- <sup>3</sup> Transfer speed depends on operating system and software configuration.

### <span id="page-31-1"></span>System requirements

- Windows® XP (SP3 or above) / Vista / 7
- Pentium III 800 MHz processor or higher
- 512 MB RAM
- 500 MB hard disk space
- Internet connection
- Windows® Internet Explorer 6.0 or later
- CD-ROM drive
- USB port

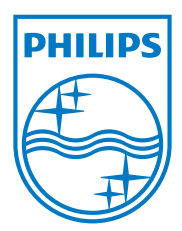

2013 © WOOX Innovations Limited. All rights reserved. Philips and the Philips' Shield Emblem are registered trademarks of Koninklijke Philips N.V. and are used by WOOX Innovations Limited under license from Koninklijke Philips N.V. SA5AZU\_UM\_37\_V3.0 wk1352.5